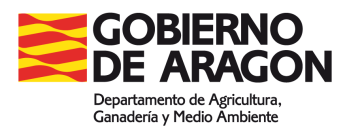

Manual de usuario Módulo Gestión de Animales v1

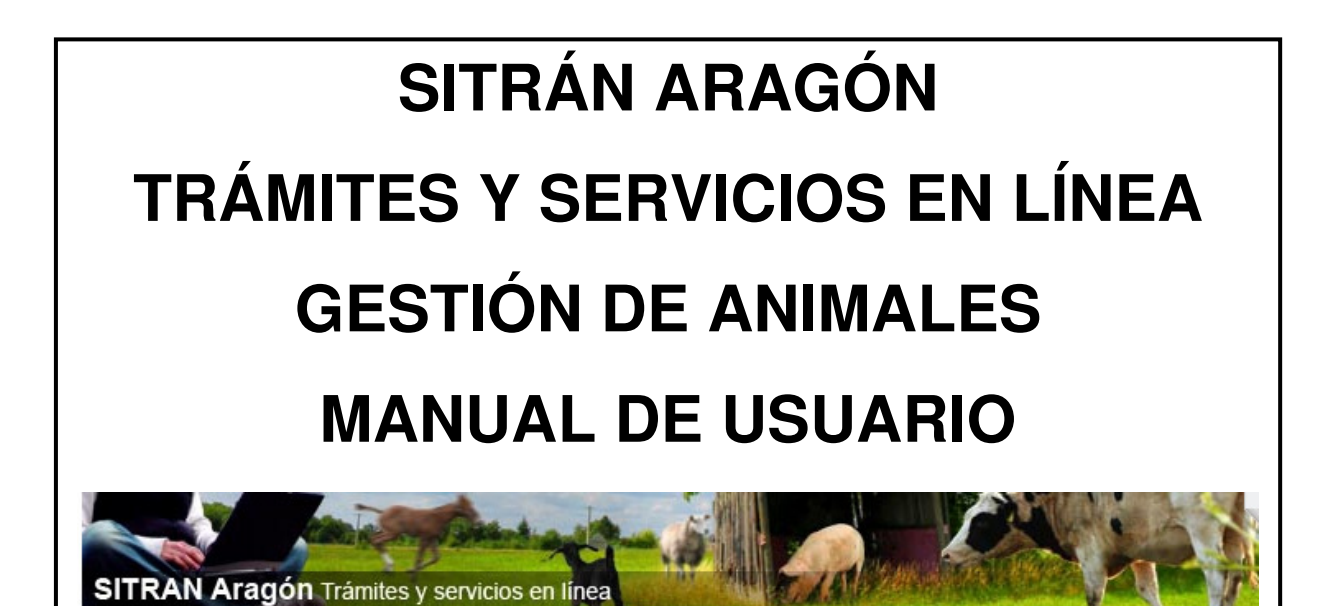

**Servicio de Recursos Ganaderos Febrero de 2012 – v1** 

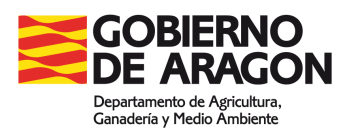

#### **INDICE**

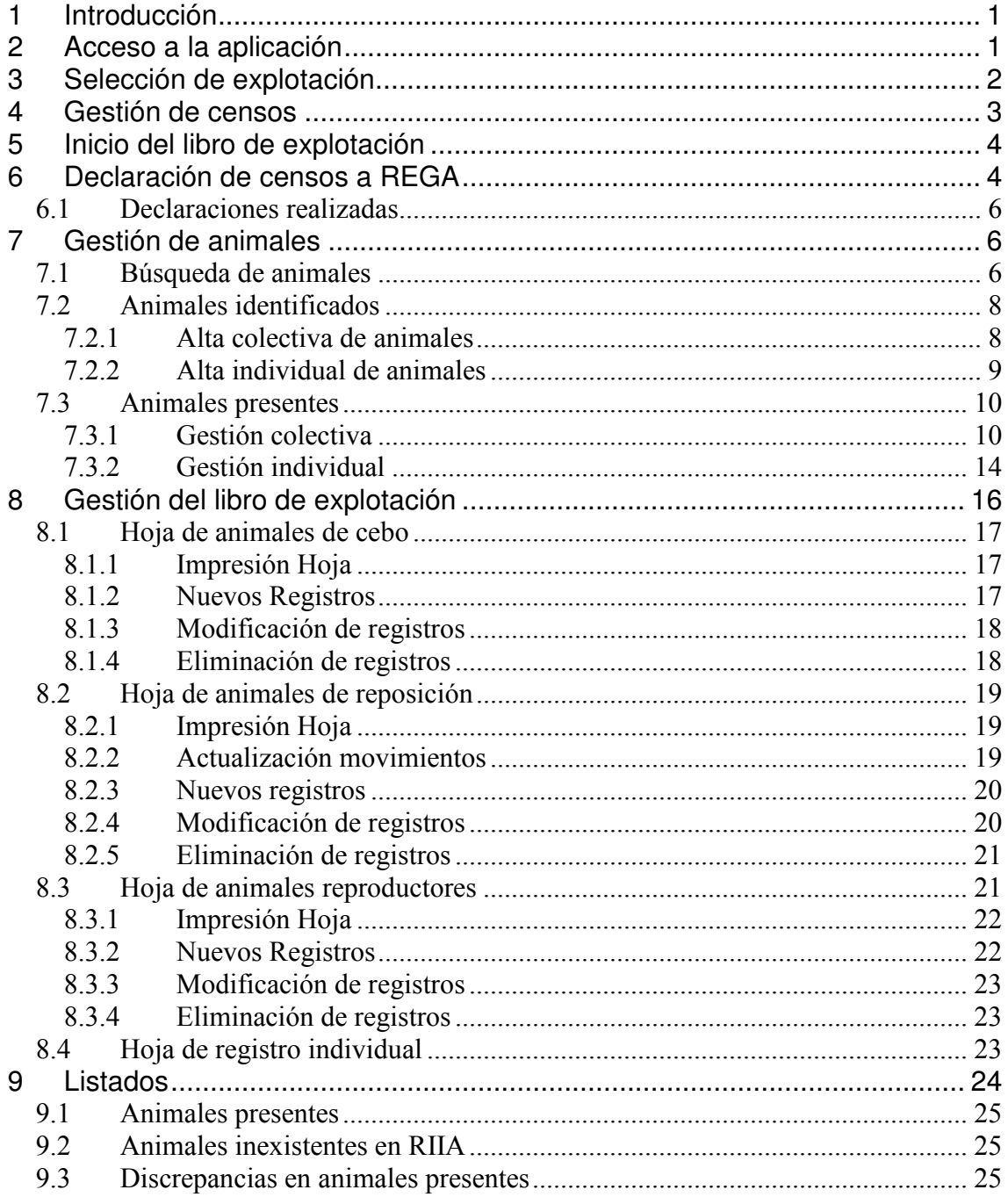

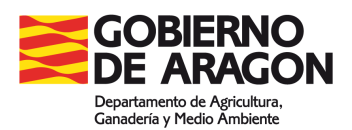

# **1 Introducción**

El Real Decreto 947/2005, de 29 de julio, por el que se establece un sistema de identificación y registro de los animales de las especies ovina y caprina, introdujo los siguientes elementos de identificación para las especies ovina y caprina:

- Medios de marcado de cada animal, con elementos electrónicos.
- Libros de registro actualizados en cada explotación.
- Documentos de traslado.
- Bases de datos informatizadas.

La integración de todos estos elementos se hace difícil sin la ayuda de herramientas informáticas que faciliten su gestión.

Con el fin de facilitar esta labor, el Servicio de Recursos Ganaderos pone a disposición de los ganaderos y sus representantes una herramienta que permite tanto la gestión de los datos de animales identificados individualmente como de los balances del libro de explotación. La integración de este sistema con las bases de datos de SITRAN, facilitará la coherencia de todos los datos existentes en todo el sistema.

# **2 Acceso a la aplicación**

El acceso al módulo de Gestión de Animales es a través de la aplicación web SITRAN Aragón. Trámites y servicios en línea (Web Ganaderos)

Se puede realizar escribiendo la siguiente dirección en el navegador de Internet:

https://eriste.aragon.es/apl\_ganaderos/entradaganaderos.aspx

O a través de la página web del Gobierno de Aragón (www.aragon.es),

Para poder acceder a los servicios del libro de explotación **es imprescindible disponer de certificado digital y tenerlo correctamente instalado en el ordenador**. En la página de acceso se mostrará un combo con todos los certificados disponibles, debiéndose seleccionar el que corresponda. Una vez elegido el certificado con el que se va acceder se hará clic en el botón Seleccionar. **Para realizar algún trámite, la persona física o jurídica asociada al certificado debe estar registrada en REGA como representante o titular de la explotación o explotaciones para las que se desea realizarlo.** 

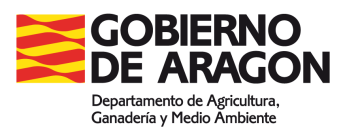

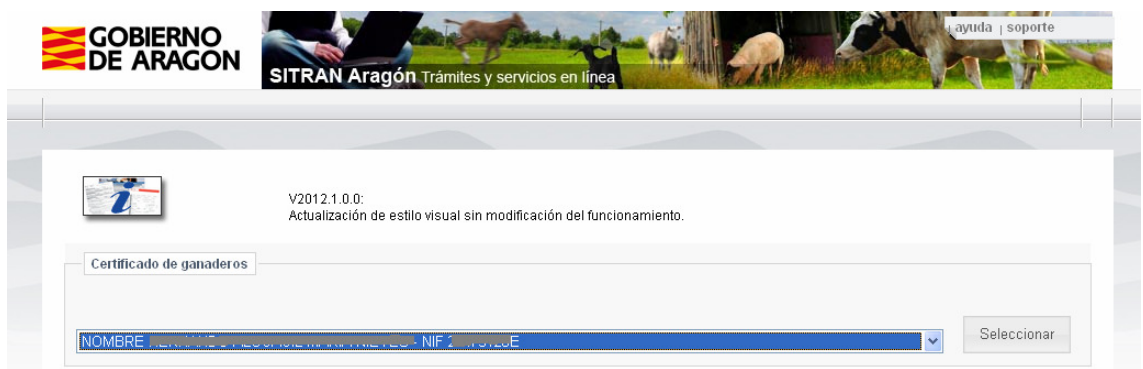

Una vez validada la identidad del usuario, para gestionar el libro de explotación se hará clic en Gestión de Animales.

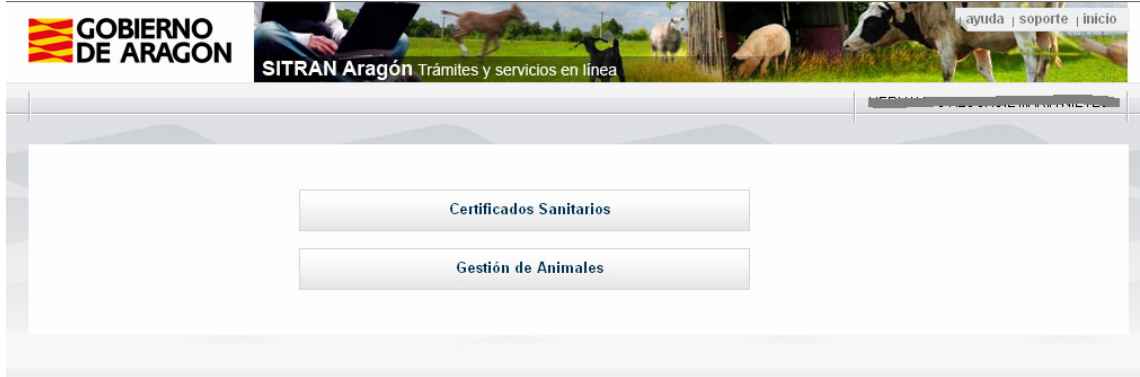

# **3 Selección de explotación**

La aplicación siempre se inicia en esta opción de menú. Además en cualquier momento se puede acceder a ella para modificar la explotación gestionada.

En la pantalla que aparece se escribirá el código REGA de la explotación sobre la que se quiere realizar la gestión del libro y la especie, finalmente se hará clic en Gestionar para obtener los datos.

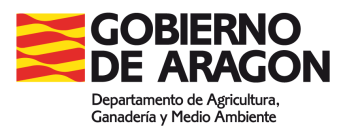

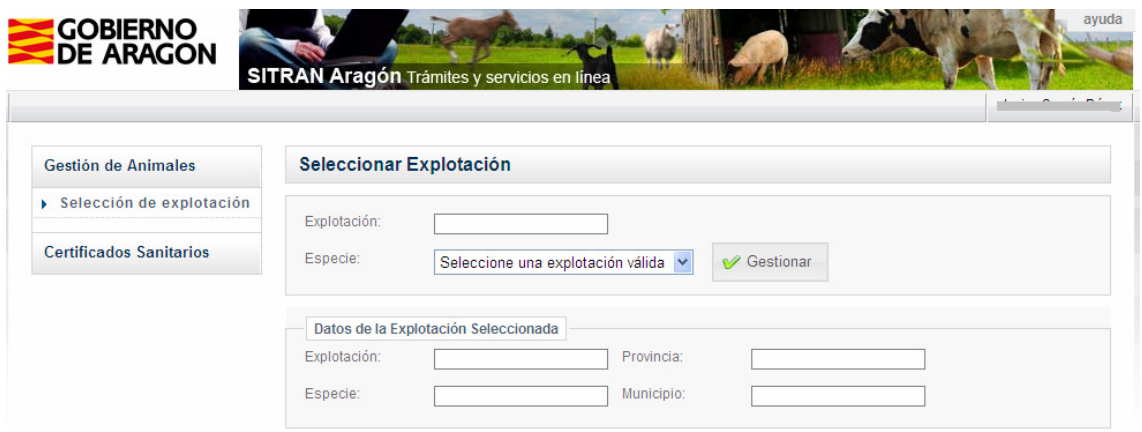

Si se tiene permiso de acceso a la explotación se mostrarán sus datos básicos y aparecerán, a la izquierda de la pantalla, los diferentes menús.

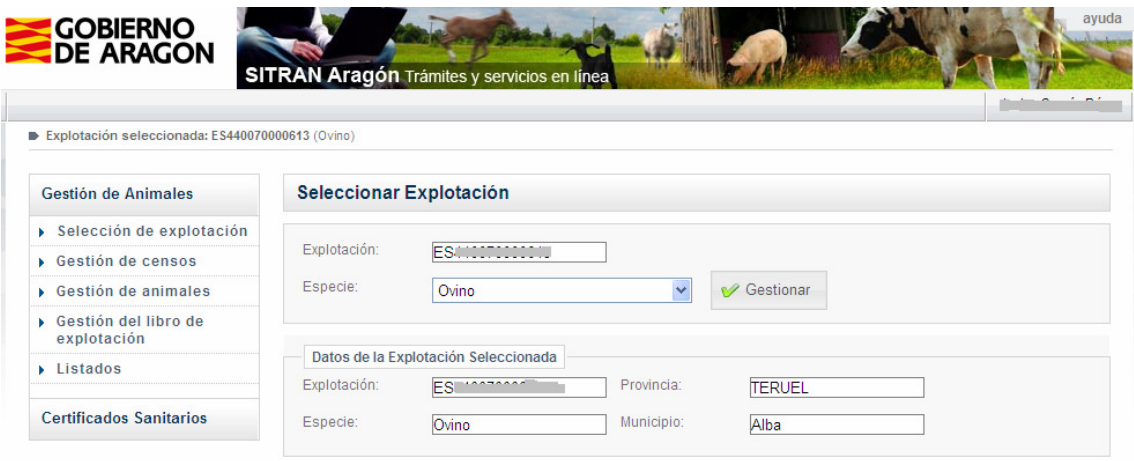

La explotación y especie seleccionada se informan a partir de ese momento en la barra superior.

# **4 Gestión de censos**

Desde este menú se puede iniciar el libro de explotación, comunicar censos de la explotación a REGA y consultar los censos declarados.

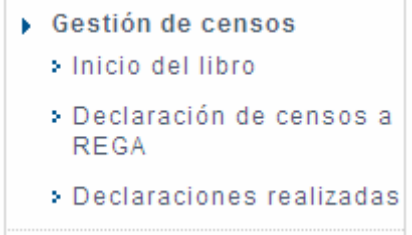

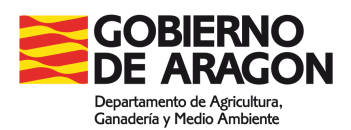

# **5 Inicio del libro de explotación**

Para iniciar el libro de explotación informatizado es preciso registrar el censo de las diferentes categorías de animales a la fecha de inicio y hacer clic en el botón Iniciar Libro. A partir de aquí los balances se irán actualizando desde el menú Gestión del libro de explotación.

Sólo es posible el inicio del libro una sola vez, si es necesario volver a iniciarlo se deberá solicitar a los administradores del sistema.

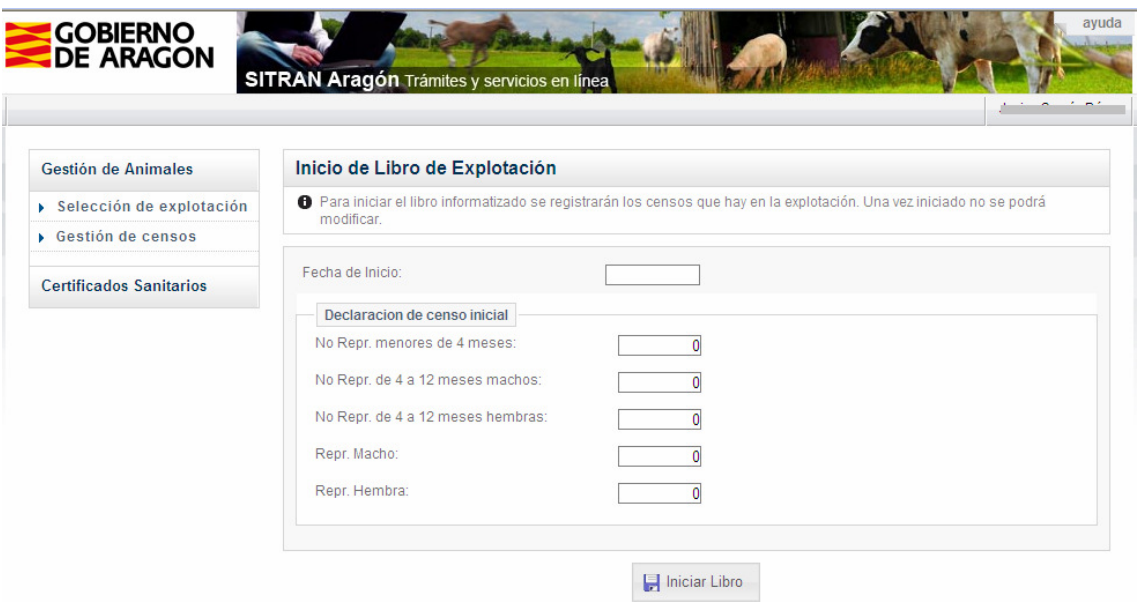

# **6 Declaración de censos a REGA**

Desde este menú se pueden realizar declaraciones a REGA de los censos que hay en el libro de explotación a una fecha determinada. Se escribirá la fecha en la que se quiere realizar el censo en el campo Fecha y se hará clic en el botón Obtener censo.

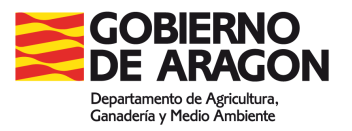

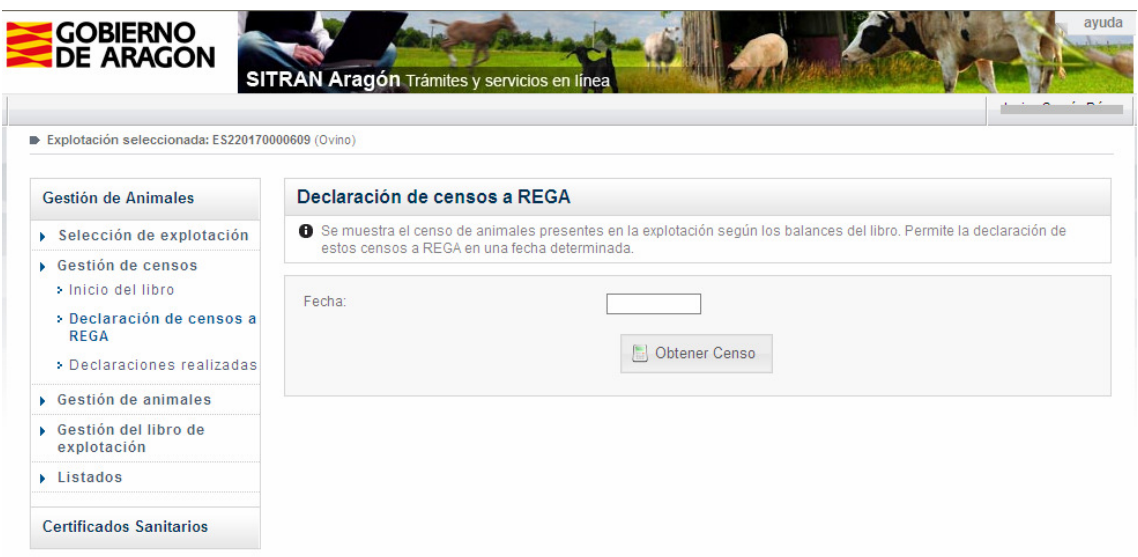

Se mostrarán en pantalla los censos que hay en la explotación a esa fecha según los balances del libro de explotación. Para realizar la declaración se hará clic en el botón Realizar Declaración.

Desde aquí no es posible modificar los censos, cualquier modificación deberá hacerse desde el menú de gestión del libro de explotación, regularizando la hoja/s afectadas

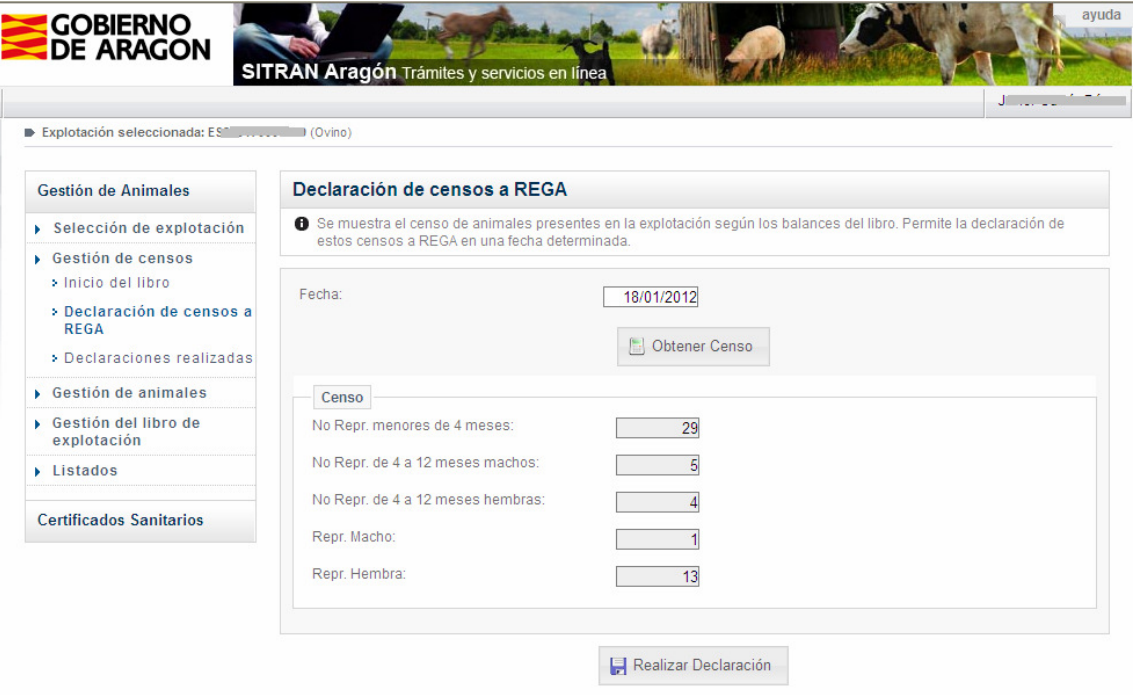

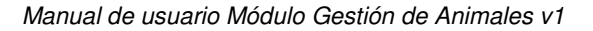

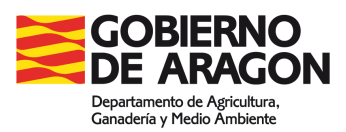

## **6.1 Declaraciones realizadas**

Desde aquí es posible consultar todas las declaraciones de censos realizadas a REGA desde esta aplicación.

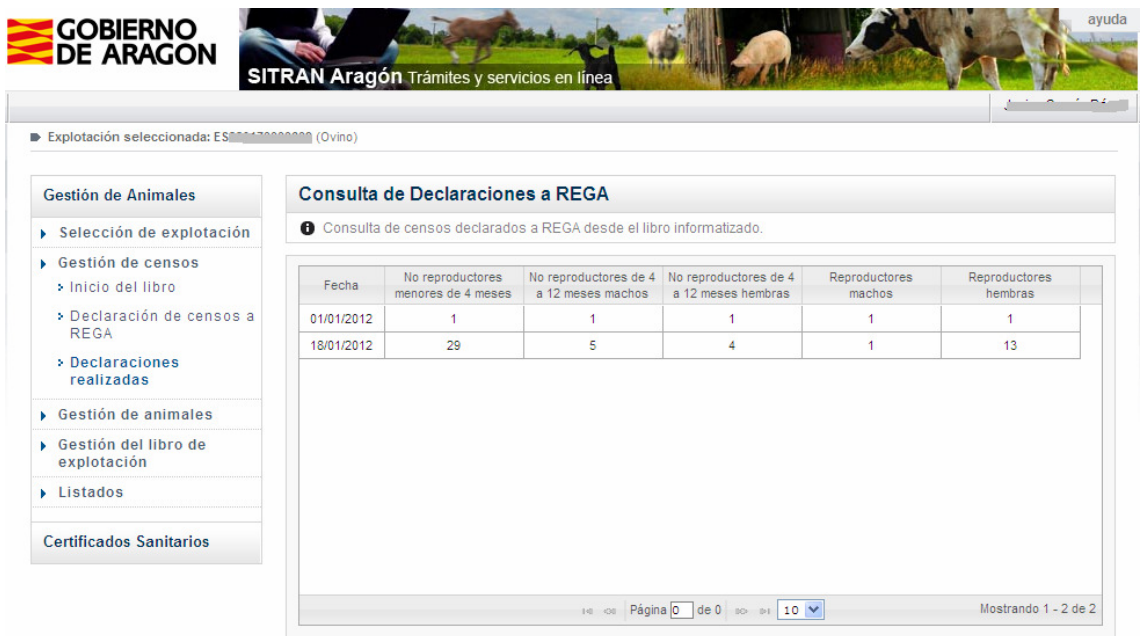

# **7 Gestión de animales**

Desde este menú se puede realizar la gestión de animales individualmente. **La gestión desde este menú es a efectos de actualizar el listado de animales identificados individualmente, pero no tiene efectos en los balances del libro**.

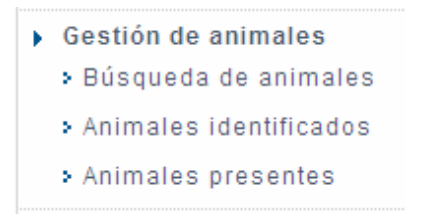

## **7.1 Búsqueda de animales**

Al acceder a este menú aparece una pantalla de búsqueda animales y el listado de animales de la explotación.

Se puede buscar un animal por el crotal o identificador electrónico. Para consultar los datos básicos de un animal se hará clic en la línea del animal y en el botón Editar.

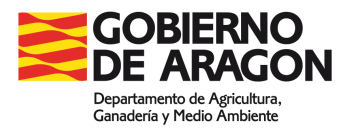

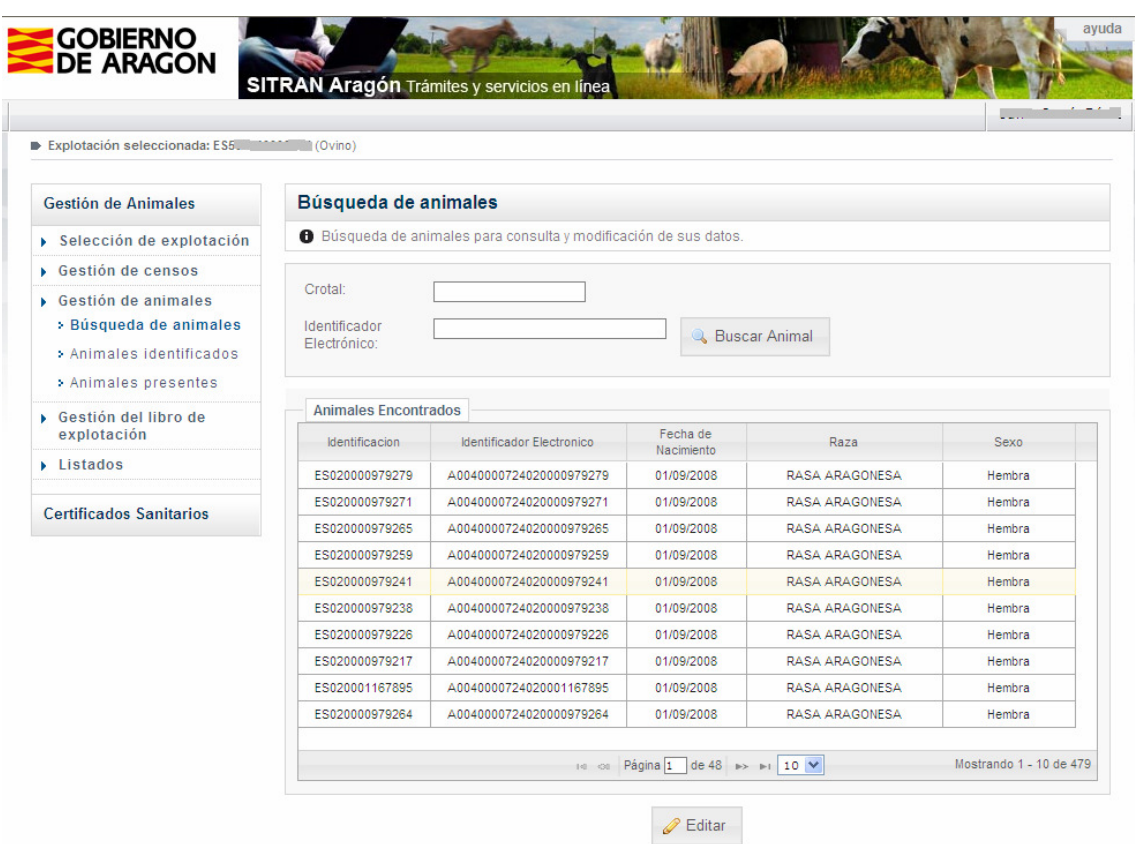

En la pantalla que aparece es posible modificar el sexo, la raza y la fecha de nacimiento modificando los datos directamente en el campo y haciendo clic en el botón Guardar Datos.

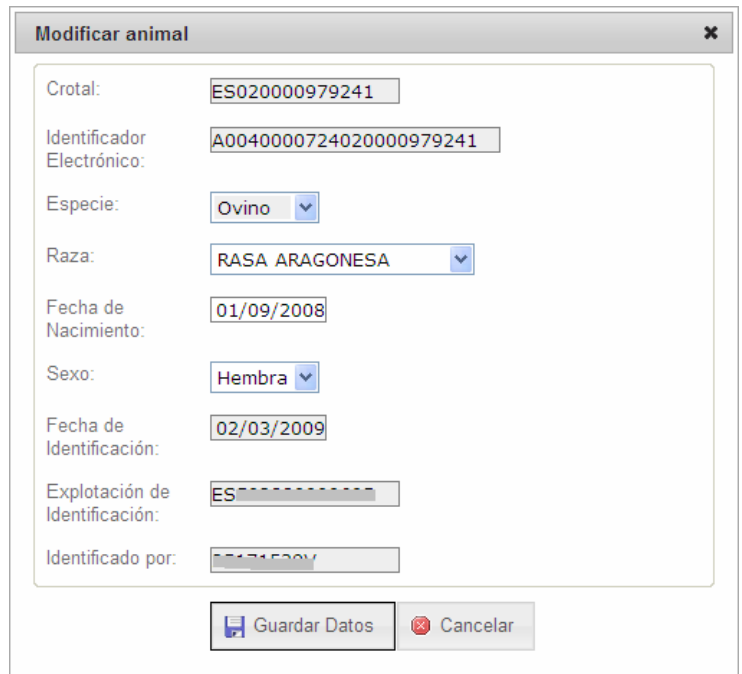

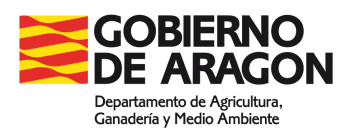

## **7.2 Animales identificados**

Este es el menú para la carga de nuevos animales identificados individualmente. Los animales se registran tanto en el Libro de Explotación como en RIIA. Igualmente estos animales quedarán como presentes en la explotación en la fecha de identificación y se añadirán a la lista de los ya existentes.

#### **7.2.1 Alta colectiva de animales**

Permite cargar ficheros con nuevos animales identificados en la explotación desde fichero descargado por el lector. El formato del fichero será el mismo que se está utilizando actualmente en RIIA.

[|A0000000724000000463983|ES020000463983|12072005|05|ES060230000068|02|010|CRK9200|0305|02|] Identificador electrónico, crotal, fecha de lectura, usuario, explotación, especie, raza, numero de tubo, fecha de nacimiento, sexo

Al cargar los animales se registra el NIF de la persona que identifica los animales. Por defecto aparecerá el NIF del usuario que accede a la aplicación, si los animales han sido identificados por un usuario diferente se puede escribir el NIF en el campo NIF del usuario.

Para cargar un fichero se buscará la ruta desde el archivo a cargar haciendo clic en el botón que existe a la derecha del campo. Una vez localizada se hará clic en Enviar Datos.

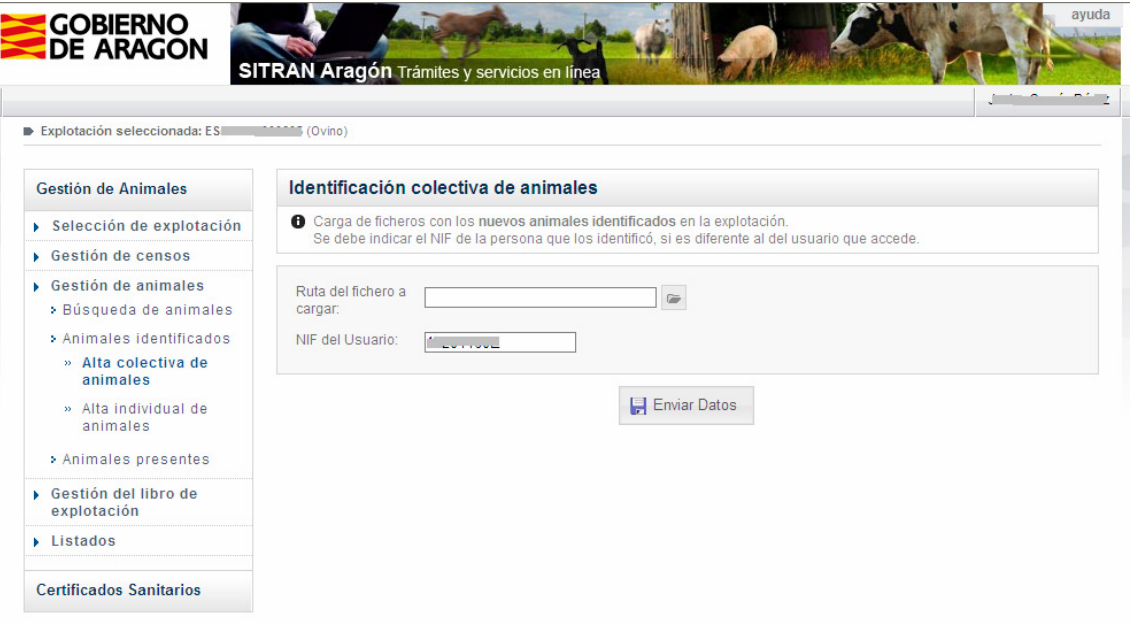

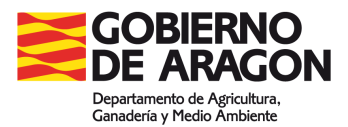

Una vez completada la subida del fichero aparecerá el resultado de la carga. Los animales con resultado OK se registran en RIIA y en el Libro de Explotación. Si aparece un mensaje de error el animal no quedará registrado.

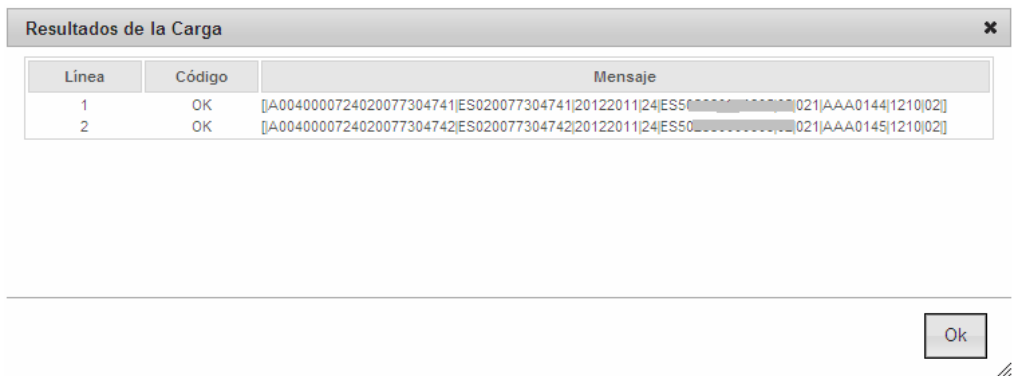

## **7.2.2 Alta individual de animales**

Permite dar de alta nuevos animales identificados de forma individual, introduciendo sus datos a través de un formulario. Al cargar los animales se registra el NIF de la persona que identifica el animal. Por defecto aparecerá el NIF del usuario que accede a la aplicación, si los animales han sido identificados por un usuario diferente se puede escribir el NIF en el campo NIF del usuario.

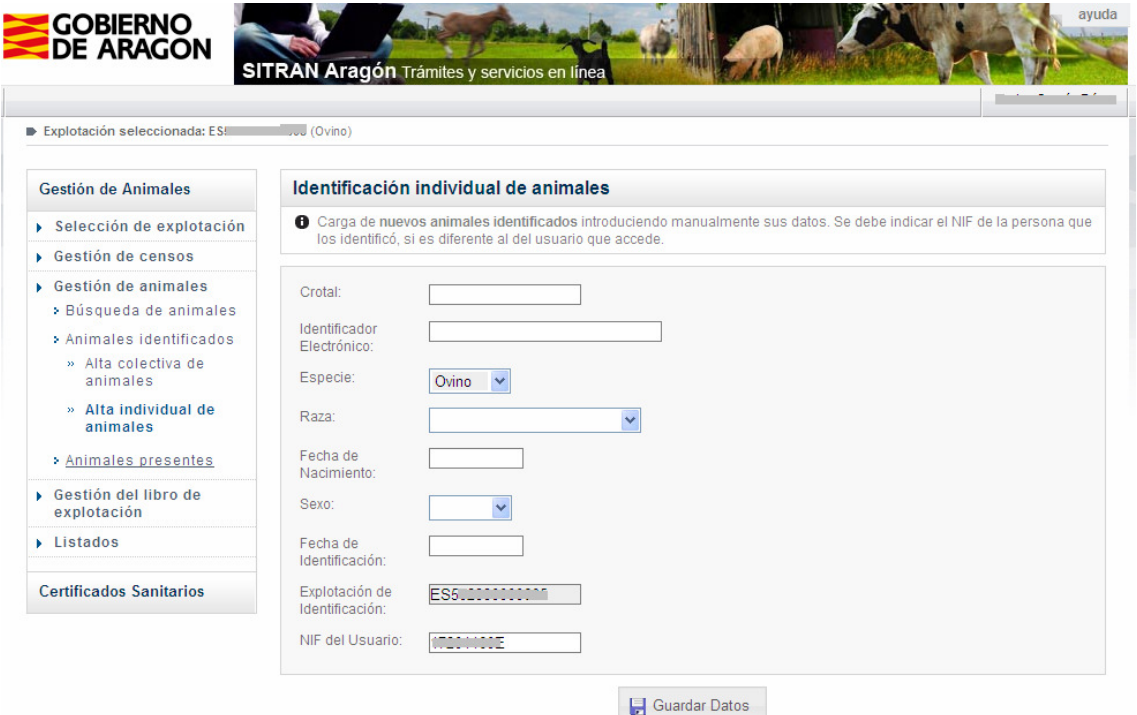

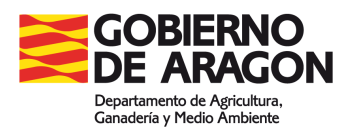

## **7.3 Animales presentes**

Este menú permite actualizar los animales presentes en la explotación. La actualización se realizará tanto en el Libro de Explotación como en RIIA.

#### **7.3.1 Gestión colectiva**

#### **7.3.1.1 Carga completa de animales presentes**

Permite la carga en RIIA de animales presentes en una explotación desde ficheros obtenidos a partir de lectores de identificadores electrónicos. Los animales cargados de este modo se mostrarán en la lista de animales presentes de RIIA e igualmente se mostrarán con sus datos en la hoja "Registro individual de animales".

#### **Importante: Esta acción sustituye los animales que hasta ese momento estuvieran como presentes en la explotación con los animales incluidos en el fichero subido**.

Los formatos de fichero serán los tres que actualmente se emplean en RIIA:

- **Felixcan - Azasa**. El formato para actualizar los censos de animales es el mismo en ambos lectores:

A0000000999000000000004 080110 130904

Donde los veintitrés primeros dígitos corresponden al microchip, en formato decimal, los seis siguientes a la fecha y los seis últimos a la hora exacta en que se llevó a cabo la lectura.

- **Isomax**. Sólo tiene un formato posible de ficheros.
- 999000000000004 080110 130904 End Mem: 1

Donde los quince primeros dígitos corresponden al identificador electrónico, los seis siguientes a la fecha y los seis últimos a la hora exacta en que se llevó a cabo la lectura. Al final de cada descarga aparece la leyenda "End Mem:" y el número de registros descargados.

- **Smart**. Para obtener y cargar la relación de "animales presentes" debe elegirse en el lector la opción de formato o configuración "Transferencia", que es, de entre las cuatro posibles en este tipo de lector, la más sencilla. El formato será:

[|A0000000999000000000004|123456789012|]

Los 23 primeros dígitos corresponden al identificador electrónico en formato decimal. Los doce segundos dígitos corresponde al crotal provisional.

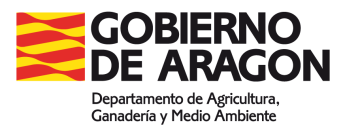

Para cargar ficheros completos de animales presentes se seleccionará la ruta del fichero a cargar haciendo clic en el botón que aparece a la derecha del campo. Se seleccionará el tipo de lector y la fecha de lectura (que será en la que los animales quedarán como presentes en la explotación) y finalmente se hará clic en Enviar Datos.

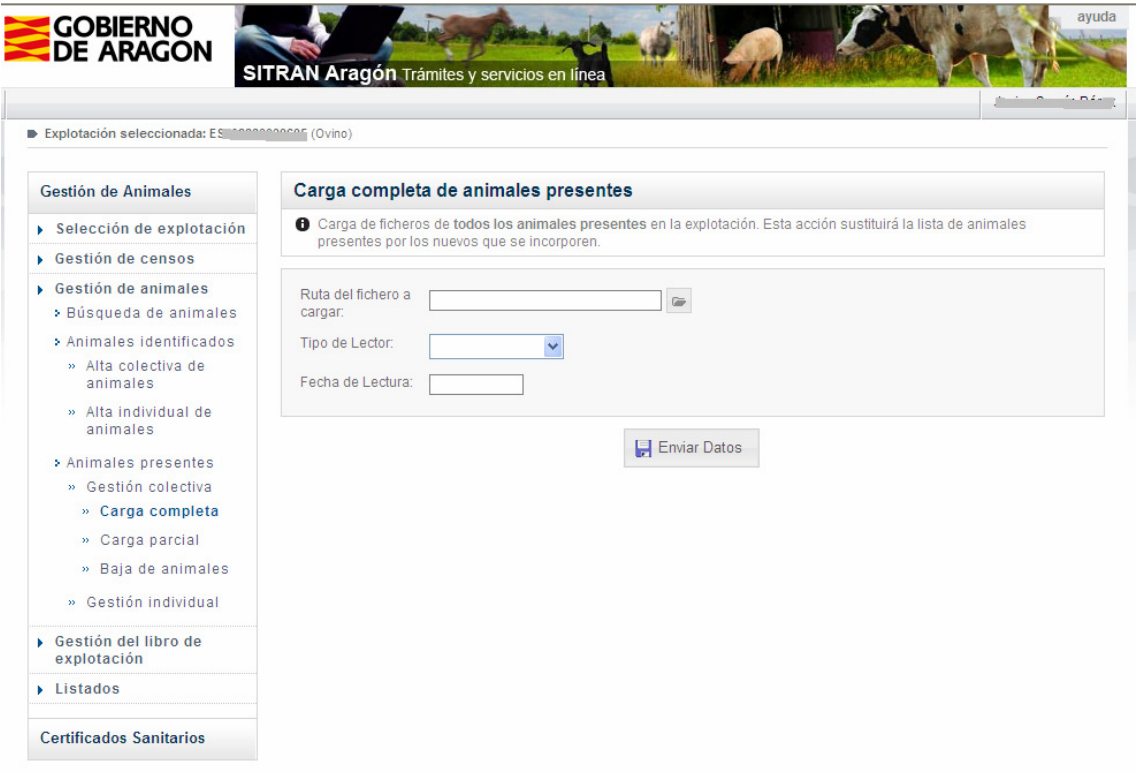

Una vez completada la subida del fichero aparecerá el resultado de la carga. Los animales con resultado OK se registran como presentes en RIIA y en el Libro de Explotación. Si aparece un mensaje de error el animal no quedará registrado.

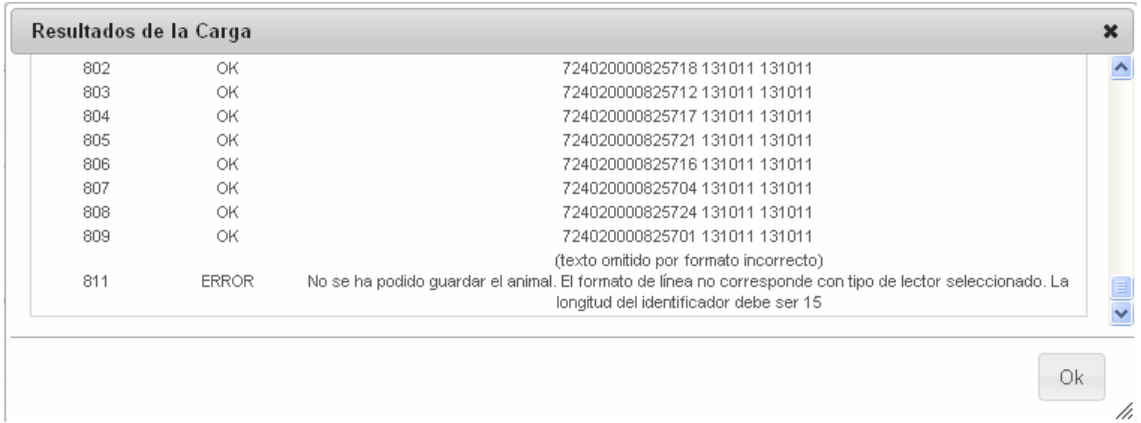

Si se cargan animales procedentes de otra CA, el sistema irá a buscar sus datos a Central, para cargarlos correctamente. Ese proceso se realiza

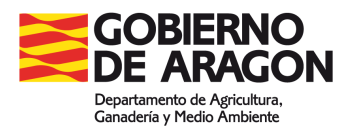

diariamente, por lo que, inicialmente aparecerán como animales presentes pero inexistentes en RIIA.

Para hacer comprobaciones de la carga se puede utilizar el Listado "Discrepancias en animales presentes" (ver apartado 9.3)

#### **7.3.1.2 Carga parcial de animales presentes**

Permitirá añadir lotes de animales que se incorporan a la explotación mediante fichero obtenido por medio del lector de identificadores electrónicos. Esto permite añadir a la lista de animales presentes de RIIA nuevos animales que han llegado a la explotación sin que se borren los ya existentes. Los animales cargados de este modo se mostrarán con sus datos en la hoja "Registro individual de animales", añadiéndose a los ya existentes en ese momento.

Para cargar ficheros parciales de animales presentes se seleccionará la ruta del fichero a cargar haciendo clic en el botón que aparece a la derecha del campo. Se seleccionará el tipo de lector y la fecha de lectura (que será en la que los animales quedarán como presentes en la explotación) y finalmente se hará clic en Enviar Datos.

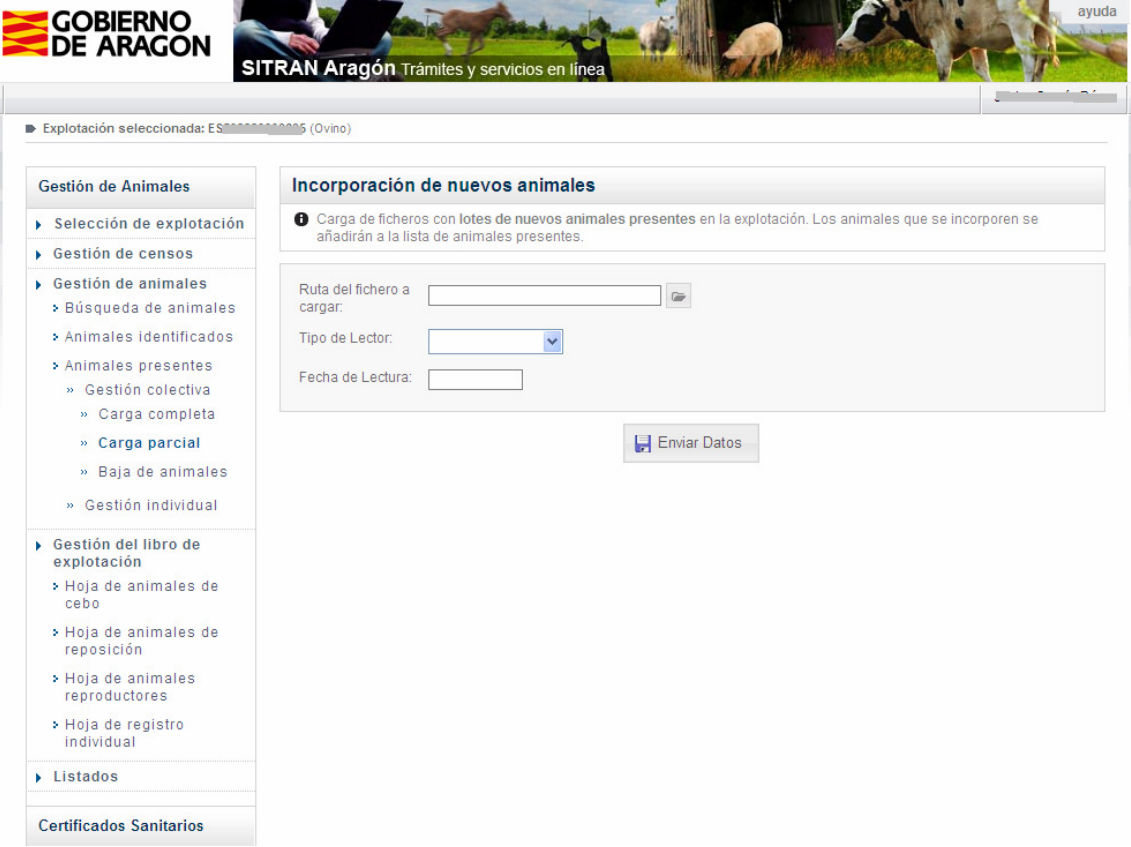

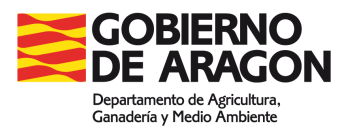

Una vez completada la subida del fichero aparecerá el resultado de la carga. Los animales con resultado OK se registran como presentes en RIIA y en el Libro de Explotación. Si aparece un mensaje de error ese animal no quedará registrado

#### **7.3.1.3 Baja de animales**

Permitirá dar de baja en RIIA animales presentes en la explotación mediante fichero generado a partir de los lectores de identificadores electrónicos. La baja puede ser por muerte, sacrificio u otras causas (por ejemplo salida de la explotación). Los animales cargados de este modo se eliminarán de la lista de animales presentes de RIIA y, a su vez, se eliminarán de la hoja "Registro individual de animales" del libro de explotación. En ningún caso borrará animales del sistema ni de la lista de animales identificados de RIIA.

Para cargar ficheros de baja de animales se seleccionará la ruta del fichero a cargar haciendo clic en el botón que aparece a la derecha del campo. Se seleccionará el tipo de lector, la fecha de lectura (que será la de baja de los animales) y la causa de la baja. Finalmente se hará clic en Enviar Datos.

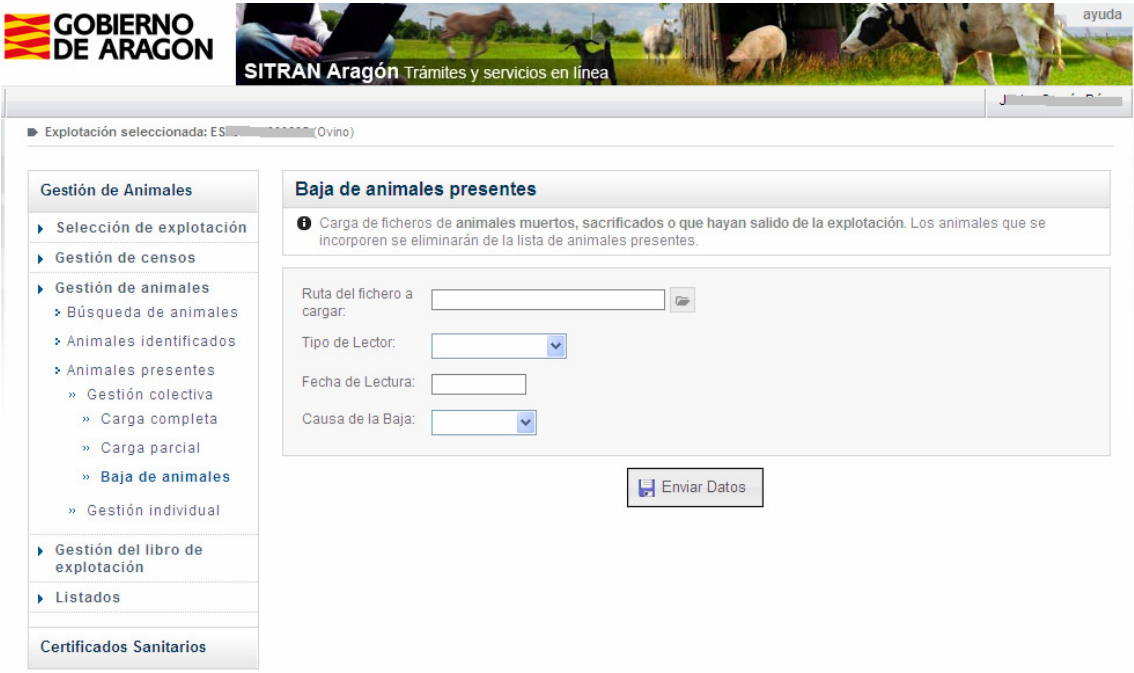

Una vez completada la subida del fichero aparecerá el resultado de la carga. En los animales con resultado OK se registrara la baja. Si aparece un mensaje de error el animal no quedará registrado.

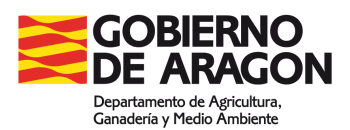

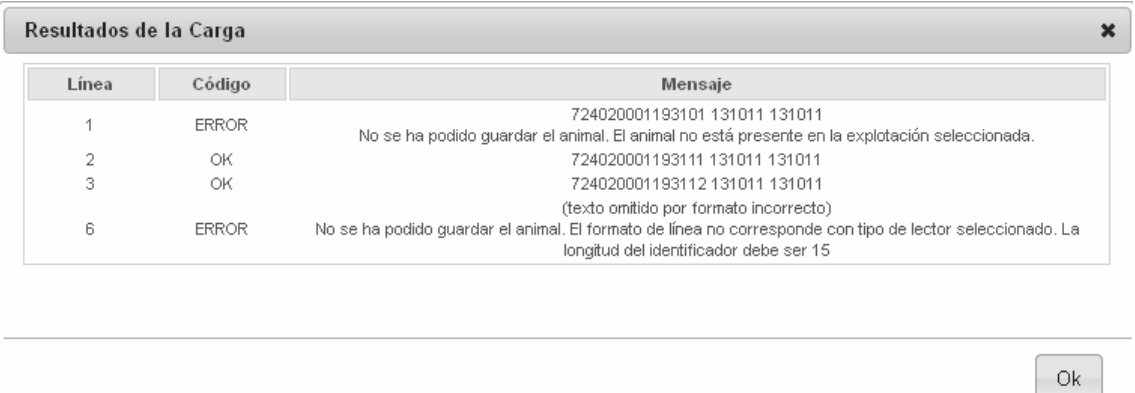

#### **7.3.2 Gestión individual**

#### **7.3.2.1 Incorporar animal presente**

Desde esta opción se podrán incorporar individualmente animales a la lista de animales presentes de la explotación de RIIA y en la hoja "Registro individual de animales" del libro de explotación. Solo es posible la incorporación de animales cuyos datos existan en RIIA. Se escribirá el crotal del animal en el campo Crotal y la fecha de presencia, finalmente se hará clic en el botón Guardar Datos.

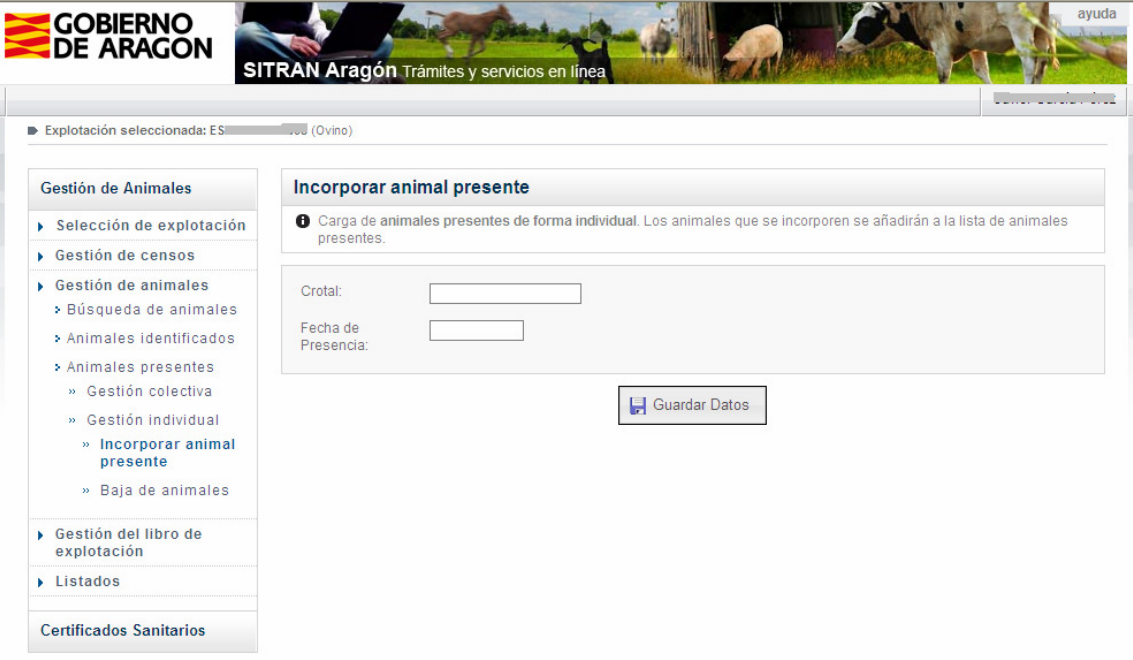

Si el animal existe en RIIA se incorporará a la lista de animales presentes en la explotación y se mostrarán en la pantalla sus datos básicos.

/i.

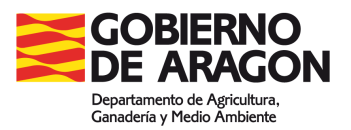

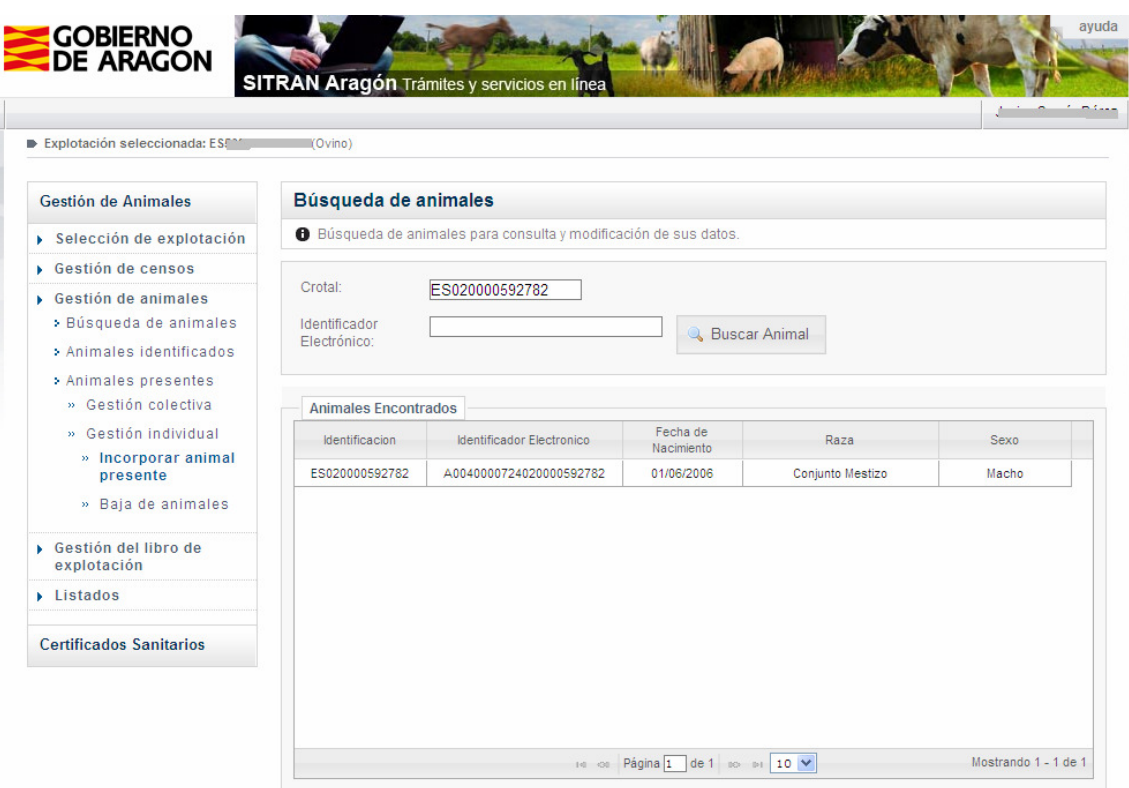

#### **7.3.2.2 Baja de animales**

Desde esta opción se podrán eliminar individualmente animales de la lista de animales presentes de la explotación de RIIA y de la hoja "Registro individual de animales" del libro de explotación. En ningún caso borrará animales del sistema ni de la lista de animales identificados de RIIA.

Se escribirá el crotal del animal en el campo Crotal, la fecha de presencia y la causa de la baja, finalmente se hará clic en el botón Guardar Datos.

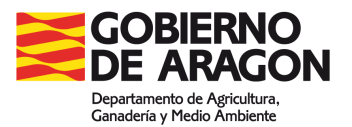

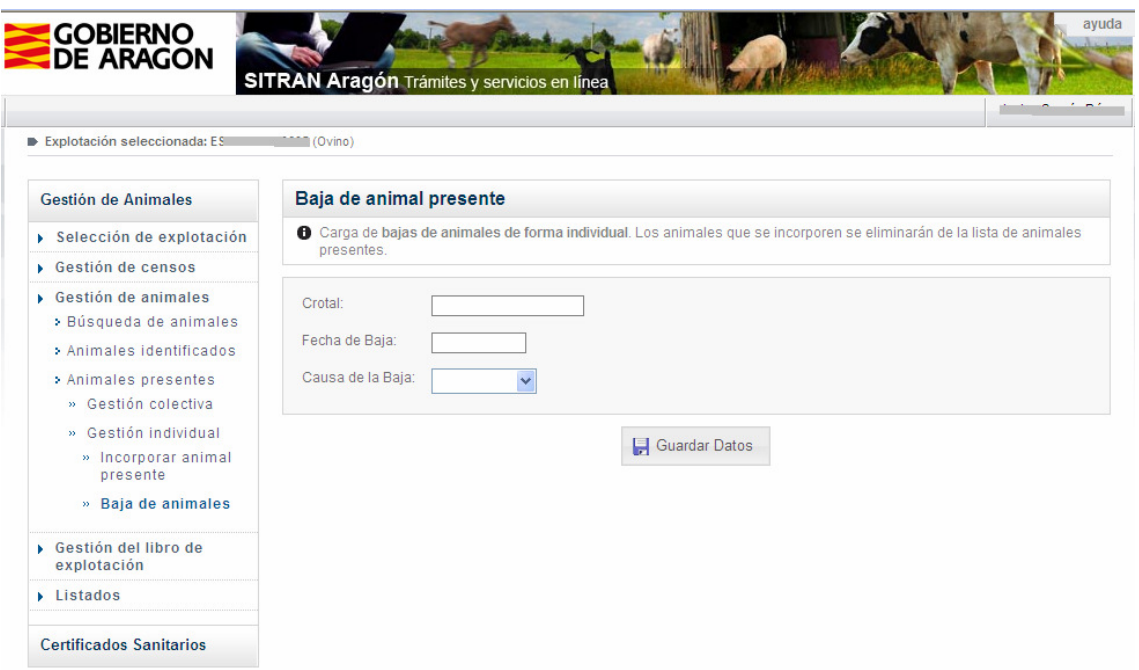

Se eliminará el animal de la lista de animales presentes de RIIA y de la hoja "Registro individual de animales" del libro de explotación.

# **8 Gestión del libro de explotación**

Desde este menú se gestionarán los datos que permitirán actualizar la "Hoja de Registro de movimientos, actualización y balance de animales reproductores", "Hoja de Registro de movimientos, actualización y balance de animales de reposición" y la "Hoja de actualización y balance de animales de cebo". Igualmente desde aquí se puede realizar la impresión de las hojas. Este menú permite también la consulta e impresión de la "Hoja de registro individual de animales".

Debido a que no todos los animales están identificados electrónicamente y a que no existe movimiento individual de animales en REMO, los balances se deben gestionar de forma independiente a la lista de animales identificados individualemente.

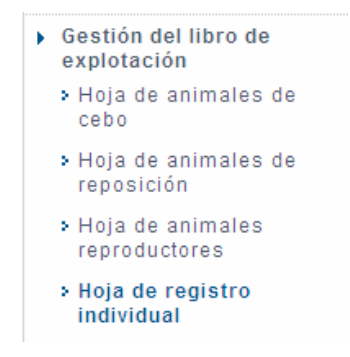

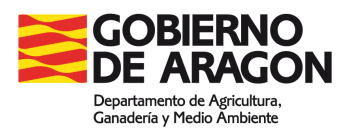

# **8.1 Hoja de animales de cebo**

Se mostrarán las anotaciones que existan en esta hoja del libro de explotación, apareciendo las más recientes y pudiéndose pasar a páginas anteriores. Los datos que aparecerán son los de la hoja del libro y en ella se podrán añadir, modificar o eliminar registros, excepto en el caso de los movimientos.

En el caso de movimientos, se mostrarán en pantalla todas las salidas y entradas confirmadas que hay en REMO para esa explotación en orden cronológico, con animales de la categoría "no reproductores menores de 4 meses". No se podrá modificar ningún dato de los movimientos. En caso de que se necesite modificar se deberá hacer desde REMO.

## **8.1.1 Impresión Hoja**

Para imprimir el libro se hará clic en el botón Imprimir.

## **8.1.2 Nuevos Registros**

Para añadir registros a la hoja se hará clic en el botón Añadir.

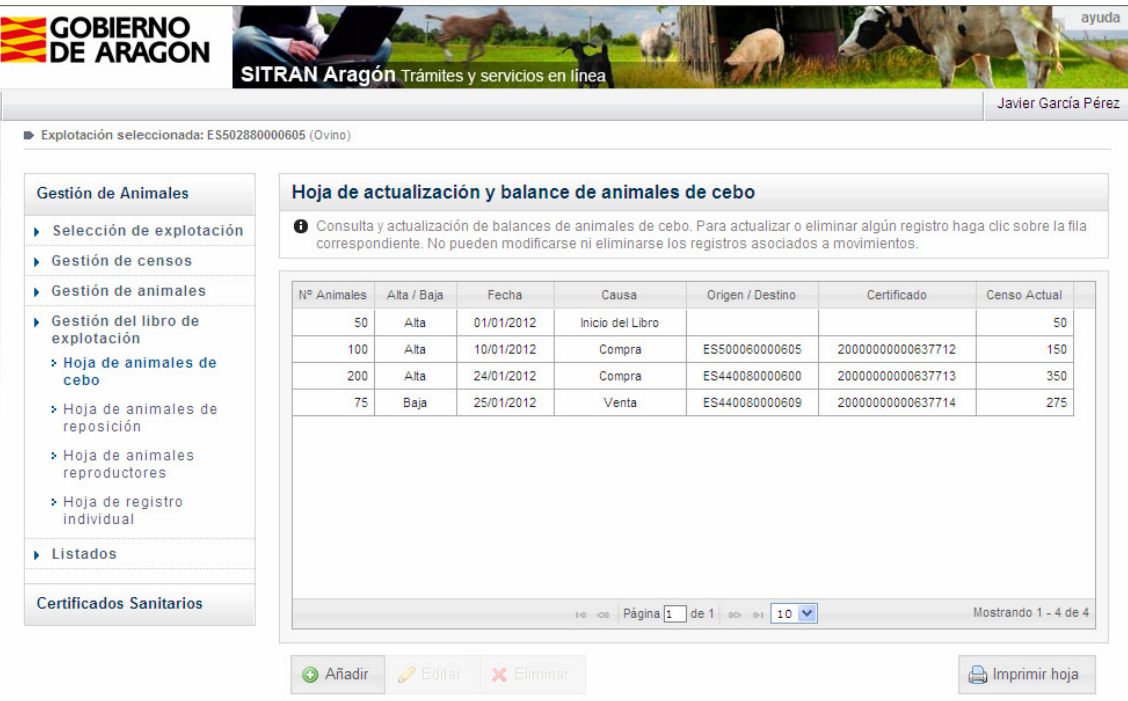

En la pantalla que aparece se introducirán el número de animales, la fecha y el motivo del nuevo registro:

**Nacimiento** 

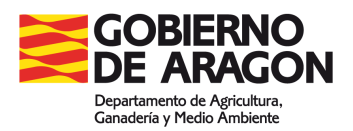

- Paso de cebo a reposición. Se deberá especificar el número de animales por cada sexo.
- Muerte: desde aquí se registrarán únicamente las muertes en explotación, ya que el número de animales sacrificados en matadero se anotarán automáticamente a partir del movimiento REMO que los lleve al mismo.

Finalmente se hará clic en Guardar para registrar los datos.

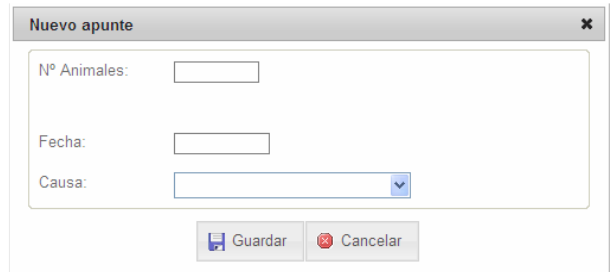

#### **8.1.3 Modificación de registros**

En las líneas que no sean de movimientos se permitirá modificar fecha y número de animales. Se seleccionará la fila y se hará clic en el botón Editar.

En la pantalla que aparece se podrá modificar el número de animales y la fecha del registro. Una vez modificado se hará clic en el botón Guardar para que el cambio se actualice en el libro.

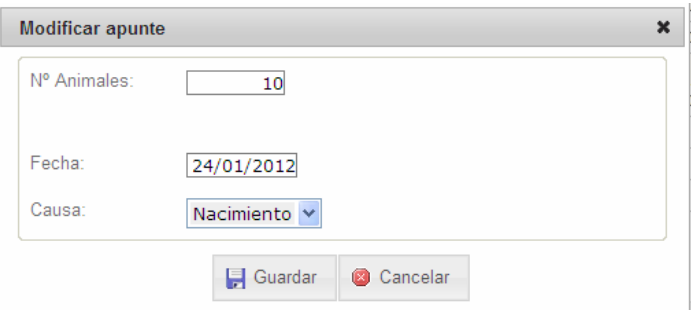

#### **8.1.4 Eliminación de registros**

Es posible eliminar registros incorrectos del libro (excepto movimientos que deberán modificarse desde REMO). Para eliminar un registro se seleccionará la línea a eliminar y se hará clic en el botón Eliminar.

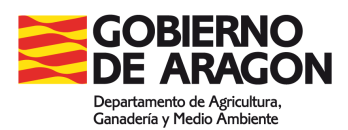

## **8.2 Hoja de animales de reposición**

Se mostrarán las anotaciones que existan en esta hoja del libro de explotación, apareciendo las más recientes y pudiéndose pasar a páginas anteriores. Los datos que aparecerán son los de la hoja del libro y en ella se podrá añadir, modificar o eliminar registros, excepto en el caso de los movimientos.

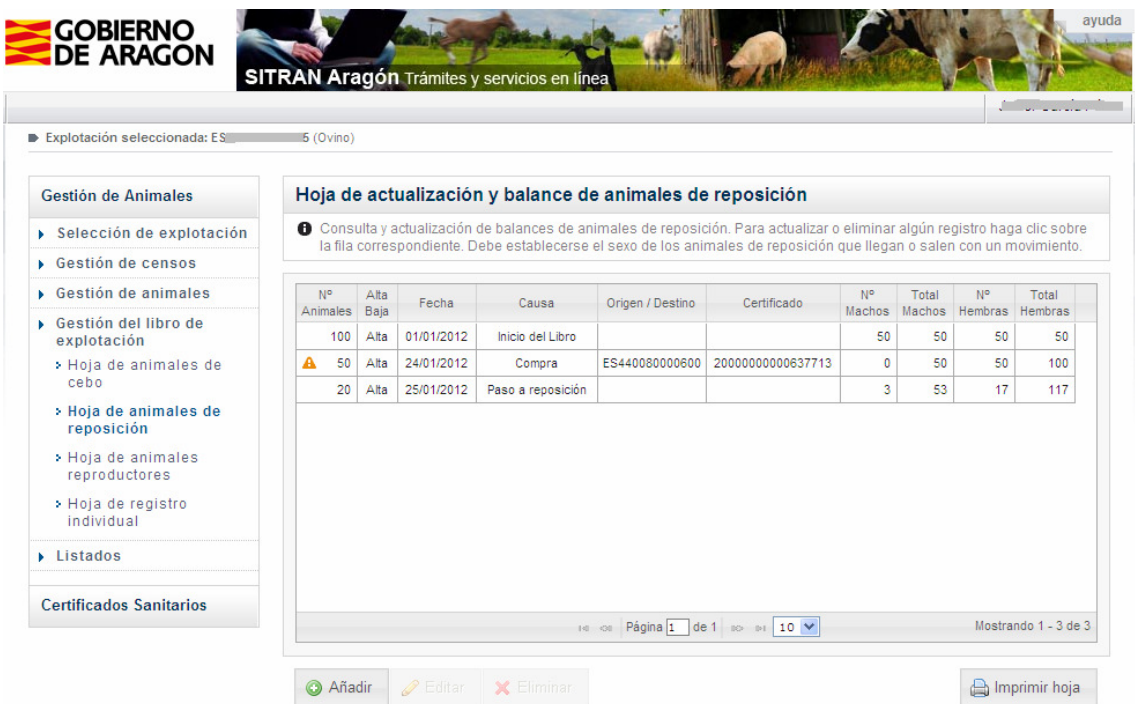

En el caso de movimientos, se mostrarán en pantalla todas las salidas y entradas confirmadas que hay en REMO para esa explotación en orden cronológico, con animales de la categoría "no reproductores de 4 a 12 meses".

### **8.2.1 Impresión Hoja**

Para imprimir el libro se hará clic en el botón Imprimir.

### **8.2.2 Actualización movimientos**

Por defecto el número de animales indicado en la categoría "no reproductores de 4 a 12 meses" se tomará como hembras. Será necesario editar la línea para actualizar el número correcto de machos y hembras. Para ello se selecciona la línea y se pulsa el botón Editar.

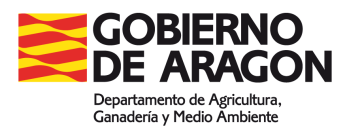

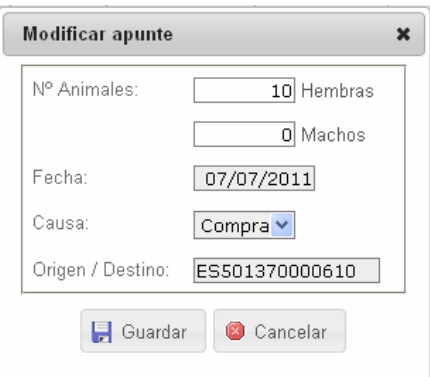

Las líneas pendientes de actualizar el número de machos y hembras serán mostradas con el icono  $\triangle$ . Mostrarán ese icono tanto si son movimientos nuevos como si se han modificado desde REMO.

#### **8.2.3 Nuevos registros**

Para añadir registros a la hoja se hará clic en el botón Añadir.

En la pantalla que aparece se debe rellenar el número de hembras y machos, la fecha del apunte y la causa.

Las causas posibles son "Paso de Reposición a Reproductor" y "Muerte en la explotación".

Finalmente se hará clic en Guardar para guardar los datos.

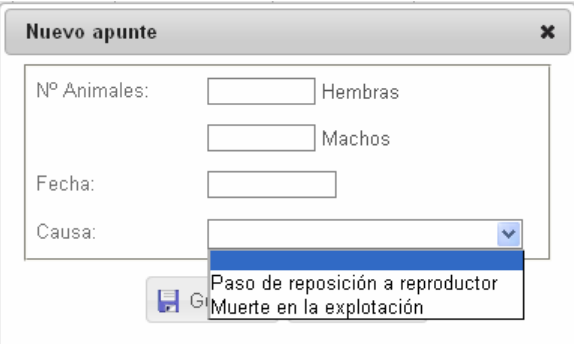

#### **8.2.4 Modificación de registros**

En los registros de movimientos se podrá modificar el número de machos y hembras sin alterar el total previo.

Los registros de "Paso de cebo a reposición" no pueden modificarse desde esta hoja. Se modifican desde la hoja de Cebo.

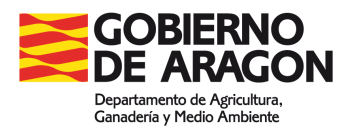

Los registros de "Paso de Reposición a Reproductor" y "Muerte en la explotación" sí pueden modificarse.

Para modificar un registro, se selecciona la línea y se hace clic en el botón Editar. Después de realizar el cambio, se pulsa el botón Guardar para guardar los datos.

#### **8.2.5 Eliminación de registros**

Solo se pueden eliminar los registros de "Paso de Reposición a Reproductor" y "Muerte en la explotación"

Para eliminar un registro, se selecciona la línea y se hace clic en el botón Eliminar.

### **8.3 Hoja de animales reproductores**

Se mostrarán las anotaciones que existan en esta hoja del libro de explotación, apareciendo las más recientes y pudiéndose pasar a páginas anteriores. Los datos que aparecerán son los de la hoja del libro y en ella se podrán añadir, modificar o eliminar registros, excepto en el caso de los movimientos.

En el caso de movimientos, se mostrarán en pantalla todas las salidas y entradas confirmadas que hay en REMO para esa explotación en orden cronológico, con animales de las categorías "Reproductores macho" y/o "Reproductores hembra". No se podrá modificar ningún dato de los movimientos. En caso de que se necesite modificar se deberá hacer desde REMO.

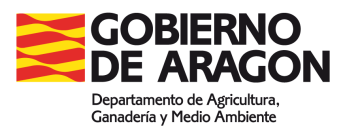

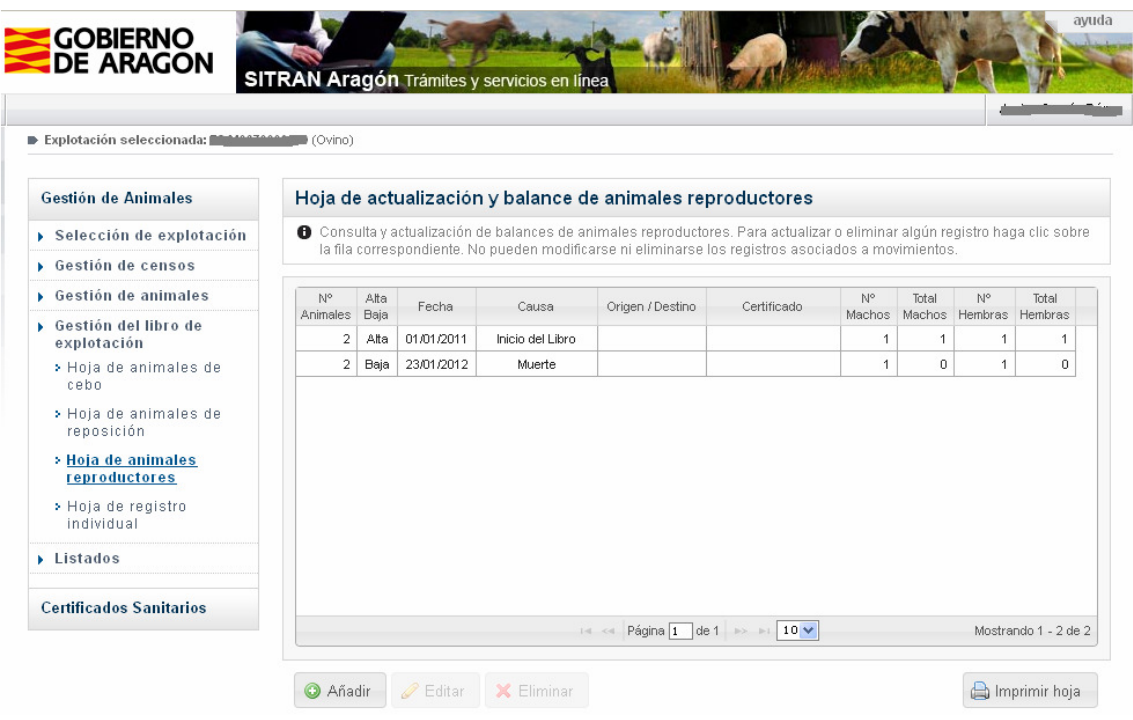

#### **8.3.1 Impresión Hoja**

Para imprimir el libro se hará clic en el botón Imprimir.

### **8.3.2 Nuevos Registros**

Para añadir registros a la hoja se hará clic en el botón Añadir.

En la pantalla que aparece se introducirán el número de animales, la fecha y el motivo del nuevo registro:

- Muerte: desde aquí se registrarán únicamente las muertes en explotación, ya que los animales sacrificados en matadero se anotarán automáticamente a partir del movimiento REMO.

Finalmente se hará clic en Guardar para registrar los datos.

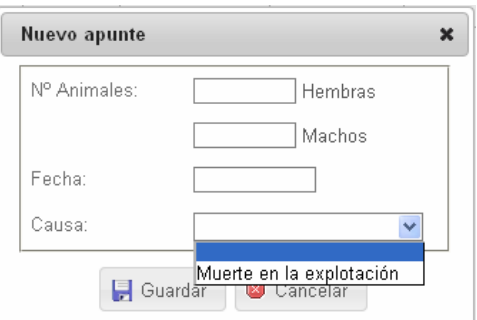

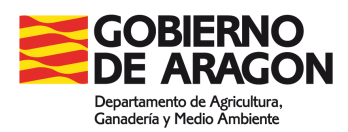

## **8.3.3 Modificación de registros**

Solo se podrán modificar los apuntes de tipo "Muerte en la explotación". Para ello se seleccionará la fila y se hará clic en el botón Editar.

Las modificaciones de movimientos deberán de realizarse en REMO

Las modificaciones de "Paso de Reposición a Reproductores" se harán desde la hoja de Reposición

### **8.3.4 Eliminación de registros**

Para eliminar un registro se seleccionará la línea a eliminar y se hará clic en el botón Eliminar.

Solo se podrán eliminar los apuntes de tipo "Muerte en la explotación". Para ello se seleccionará la fila y se hará clic en el botón Editar.

Las eliminaciones de movimientos deberán de realizarse en REMO

Las eliminaciones de "Paso de Reposición a Reproductores" se harán desde la hoja de Reposición

## **8.4 Hoja de registro individual**

Se mostrarán los animales presentes en la explotación y existentes en RIIA. La actualización de estos datos se realiza desde el menú Gestión Animales.

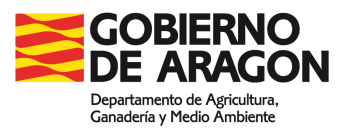

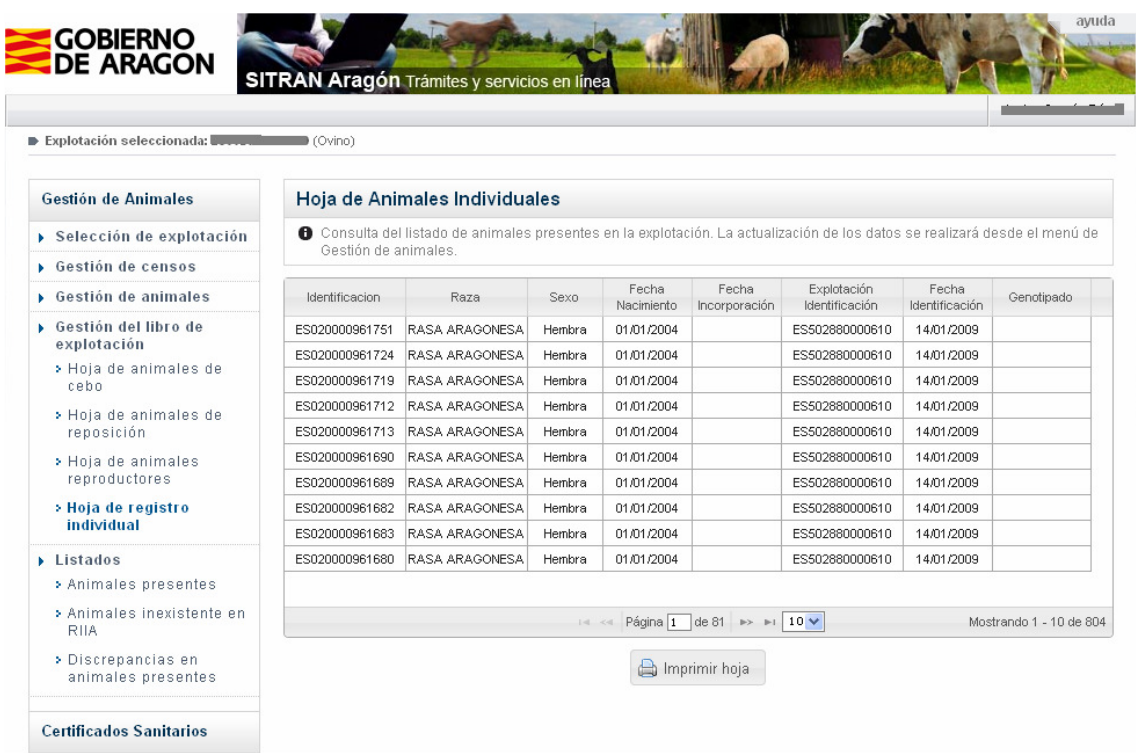

Para imprimir la hoja se debe hacer clic en el botón Imprimir hoja

# **9 Listados**

Desde este menú se podrán imprimir los siguientes listados: "Animales presentes", "Animales inexistentes en RIIA" y "Discrepancias en animales presentes".

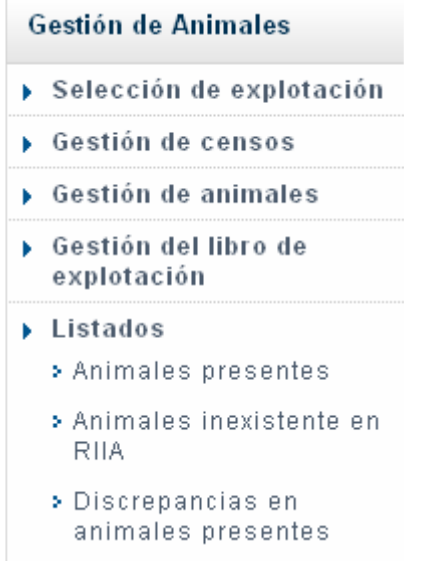

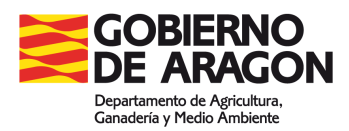

# **9.1 Animales presentes**

Listado Excel con los animales presentes en la explotación

## **9.2 Animales inexistentes en RIIA**

Listado Excel que muestra los animales que han sido grabado como presentes en la explotación pero de los cuales no se tiene información en RIIA.

Si los animales proceden de otra CA, en el momento de la carga se solicita automáticamente sus datos a Central. Esta tarea se realiza diariamente. Si Central dispone de esos datos, se actualiza en el sistema autonómico y dejarán de aparecer como inexistentes.

### **9.3 Discrepancias en animales presentes**

Listado pdf que muestra las diferencias entre el estado anterior y posterior a una carga completa de animales presentes en una explotación. Pretende servir de ayuda para comprobar la corrección de la carga.

Se divide en dos partes:

Animales presentes antes de la carga y no incluidos en el fichero de carga Se debe revisar para comprobar que efectivamente esos animales ya no están presentes en la explotación y no se trata de un error en la lectura

Animales no presentes antes de la carga y sí incluidos en el fichero de carga Se debe revisar para comprobar que efectivamente esos animales son nuevas incorporaciones